### **Trademarks**

Autel®, MaxiSys®, MaxiDAS®, MaxiScan®, MaxiRecorder®, MaxiTPMS®, and MaxiCheck® are trademarks of Autel Intelligent Technology Corp., Ltd., registered in China, the United States and other countries. All other marks are trademarks or registered trademarks of their respective holders.

### **Copyright Information**

No part of this manual may be reproduced, stored in a retrieval system or transmitted, in any form or by any means, electronic, mechanical, photocopying, recording, or otherwise, without the prior written permission of Autel.

### **Disclaimer of Warranties and Limitation of Liabilities**

All information, specifications and illustrations in this manual are based on the latest information available at the time of printing.

Autel reserves the right to make changes at any time without notice. While information of this manual has been carefully checked for accuracy, no guarantee is given for the completeness and accuracy of the contents, including but not limited to the product specifications, functions, and illustrations.

Autel will not be liable for any direct damages or for any special, incidental, or indirect damages or for any economic consequential damages (including lost profits).

### *<u>OMPORTANT</u>*

Before operating or maintaining this unit, please read this manual carefully, paying extra attention to the safety warnings and precautions.

### **For Services and Support:**

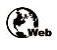

[pro.autel.com](http://pro.autel.com/) [www.autel.com](http://www.autel.com/) [www.maxitpms.com](http://www.maxitpms.com/)

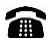

1-855-288-3587 (North America) +86 (0755) 8614-7779 (China)

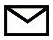

[supporttpms@auteltech.com](mailto:supporttpms@auteltech.com)

For details, please refer to the *[Service and Support](#page-64-0)* section in this manual.

# <span id="page-1-0"></span>**Safety Information**

For your own safety and the safety of others, and to prevent damage to the device and vehicles upon which it is used, it is important that the safety instructions herein presented throughout this manual be read and understood by all persons operating, or coming into contact with, the device.

There are various procedures, techniques, tools, and parts for servicing vehicles, as well as in the skill of the person doing the work. Because of the vast number of test applications and variations in the products that can be tested with this equipment, we cannot possibly anticipate or provide advice or safety messages to cover every circumstance. It is the automotive technician's responsibility to be knowledgeable of the system being tested. It is crucial to use proper service methods and test procedures. It is essential to perform tests in an appropriate and acceptable manner that does not endanger your safety, the safety of others in the work area, the device being used, or the vehicle being tested.

Before using the device, always refer to and follow the safety messages and applicable test procedures provided by the manufacturer of the vehicle or equipment being tested. Use the device only as described in this manual. Read, understand, and follow all safety messages and instructions in this manual.

# <span id="page-1-1"></span>**Safety Messages**

Safety messages are provided to help prevent personal injury and equipment damage. All safety messages are introduced by a signal word indicating the hazard level.

### **DANGER**

Indicates an imminently hazardous situation that, if not avoided, will result in death or serious injury to the operator or to bystanders.

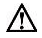

### **WARNING**

Indicates a potentially hazardous situation that, if not avoided, could result in death or serious injury to the operator or to bystanders.

# <span id="page-2-0"></span>**Safety Instructions**

To prevent personal injury or damage to vehicles and/or the scan tool, read this instruction manual first and observe the following safety precautions at a minimum whenever working on a vehicle:

- ⚫ Always perform diagnosis or service in a safe environment.
- Wear safety eye protection that meets ANSI standards.
- ⚫ Keep clothing, hair, hands, tools, test equipment, etc. away from all moving or hot engine parts.
- ⚫ Operate the vehicle in a well-ventilated work area: Exhaust gases are poisonous.
- ⚫ Put blocks in front of the drive wheels and never leave the vehicle unattended while running tests.
- ⚫ Use extreme caution when working around the ignition coil, distributor cap, ignition wires and spark plugs. These components create hazardous voltages when the engine is running.
- ⚫ Keep a fire extinguisher suitable for gasoline / chemical / electrical fires nearby.
- ⚫ Put the transmission in PARK (for automatic transmission) or NEUTRAL (for manual transmission) and make sure the parking brake is engaged.
- ⚫ Always turn the ignition off before connecting/disconnecting the OBD II Cable to/from the TPMS tool; otherwise it may cause the Malfunction Indicator Light (MIL) to turn on.
- ⚫ Refer to the user's manual for the vehicle being serviced and adhere to all diagnostic procedures and precautions. Otherwise personal injury or unneeded repairs may result.
- ⚫ Keep the TPMS tool dry, clean, free from oil, water and grease. Use a mild detergent on a clean cloth to clean the outside of the TPMS tool when necessary.

# **CONTENTS**

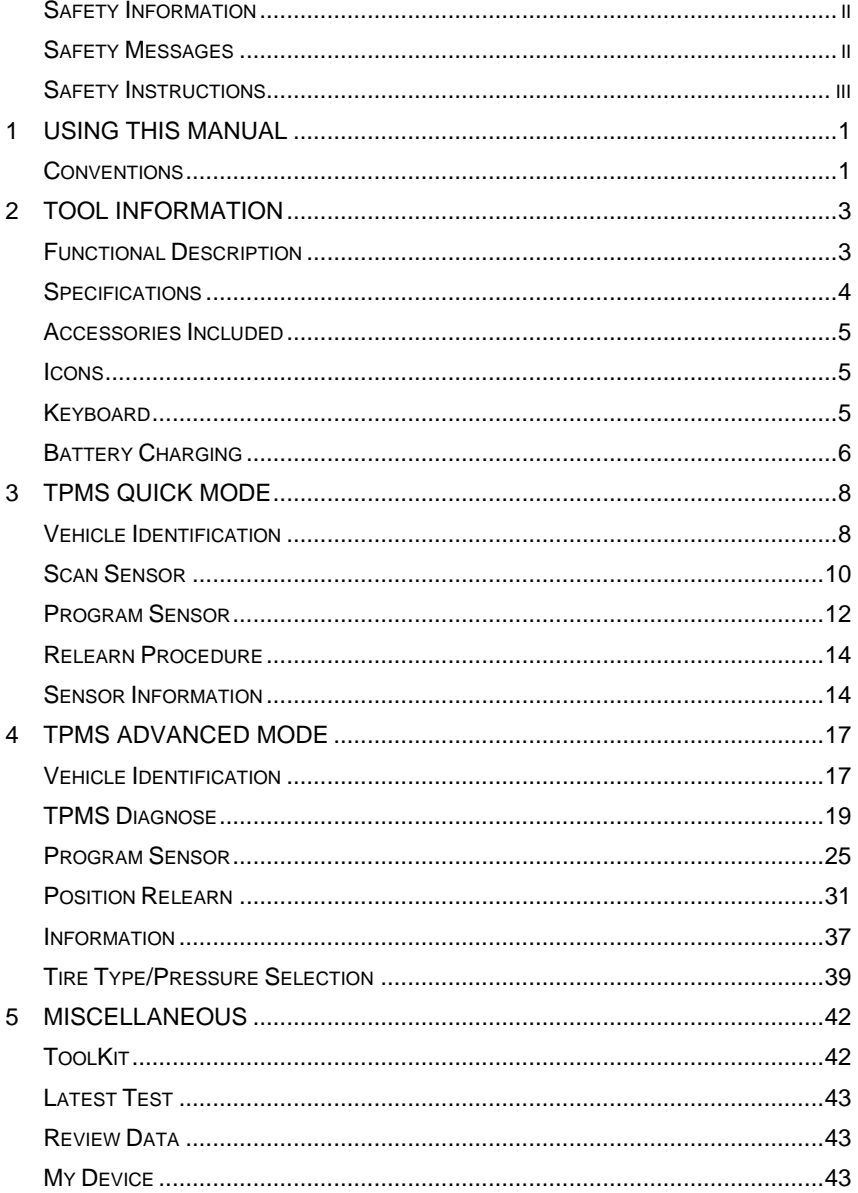

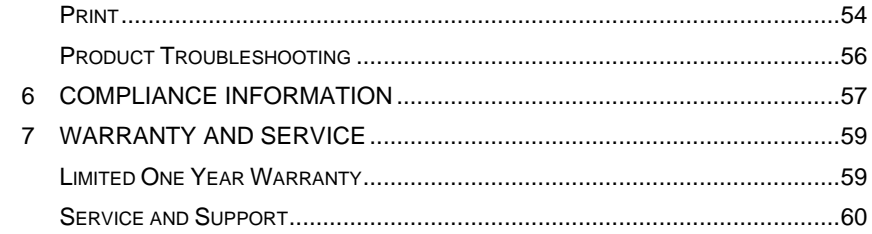

# <span id="page-5-0"></span>**1 Using This Manual**

This manual contains device usage instructions.

Some illustrations shown in this manual may contain modules and optional equipment that are not included in your system. Contact your sales representative for availability of other modules and optional tools or accessories.

# <span id="page-5-1"></span>**Conventions**

The following conventions are used.

### **Bold Text**

Bold text is used to highlight selectable items such as buttons and menu options.

Example:

⚫ Tap **OK**.

### **Notes and Important Messages**

*Notes* 

A **NOTE** provides helpful information such as additional explanations, tips, and comments.

Example:

### **⊘** NOTE

New batteries reach full capacity after approximately 3 to 5 charging and discharging cycles.

### *Important*

**IMPORTANT** indicates a situation which, if not avoided, may result in damage to the test equipment or vehicle.

Example:

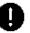

### **O** IMPORTANT

Keep the cable away from heat, oil, sharp edges and moving parts. Replace damaged cables immediately.

## **Hyperlink**

Hyperlinks or links that take you to other related articles, procedures, and illustrations are active in electronic documents. Blue italic text indicates a selectable hyperlink and blue underlined text indicates a website link or an email address link.

### **Illustrations**

Illustrations used in this manual are samples, and the actual testing screen may vary for each vehicle being tested. Observe the menu titles and onscreen instructions to make correct option selection.

# <span id="page-7-0"></span>**2 Tool Information**

# <span id="page-7-1"></span>**Functional Description**

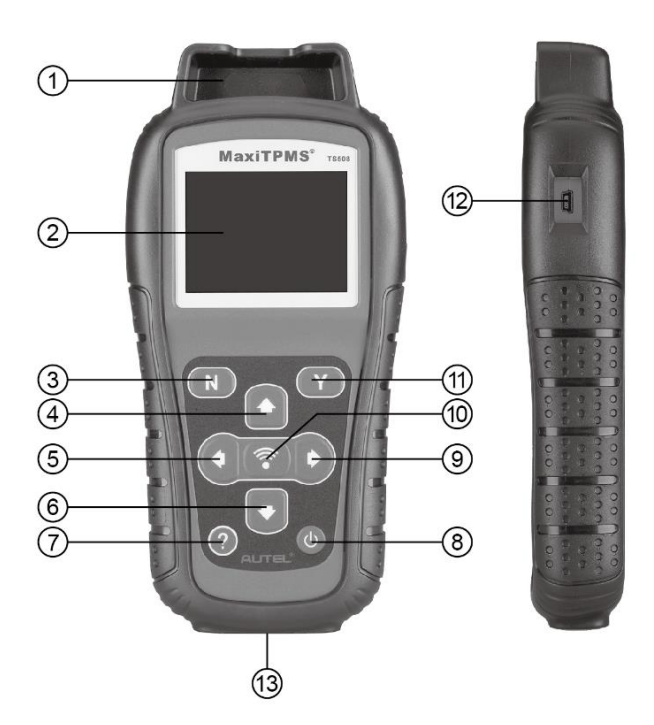

**Figure 2-1** *MaxiTPMS TS508*

- 1. **SENSOR SLOT** holds the MX-Sensor to be programmed.
- 2. **LCD DISPLAY** displays the menus and test screens.
- 3. **N BUTTON** cancels a selection (or action) from a menu or return to previous menu.
- 4. **UP SCROLL BUTTON** moves up through menu and submenu items in menu mode. When more than one set of data are retrieved, use

this button to move up to previous screens for additional data. It is also used to view previous trouble code when viewing DTCs.

- 5. **LEFT SCROLL BUTTON**  when scrolling through a screen of data or text, moves to previous character and views additional information on previous screens, if recorded data content covers more than one screen.
- 6. **DOWN SCROLL BUTTON** moves down through menu and submenu items in menu mode. When more than one set of data are retrieved, use this button to move down to next screens for additional data. It is also used to view next trouble code when viewing DTCs.
- 7. **HELP BUTTON**  provides help information.
- 8. **POWER BUTTON** long press the button to turn on/off the tool; or, short press the button to return to Home screen.
- 9. **D RIGHT SCROLL BUTTON** when scrolling through a screen of data or text, moves to next character and view additional information on next screens, if recorded data content covers more than one screen.
- 10. **TEST BUTTON** commences a TPMS Test or confirms selections on screen.
- 11. **Y BUTTON** confirms a selection (or action) from a menu.
- 12. **USB PORT** connects the TPMS tool to PC for software update, data printing or battery charging.
- 13. **OBD II CONNECTOR**  connects the TPMS tool to the vehicle's Data Link Connector (DLC).

### **NOTE**

Figures and illustrations, product's characteristics and functions, and included accessories in this User Manual are provided for reference only and may differ from actual product. Product design and specifications may be changed without notice.

# <span id="page-8-0"></span>**Specifications**

#### **Table 2-1** *Specifications*

![](_page_8_Picture_185.jpeg)

![](_page_9_Picture_178.jpeg)

# <span id="page-9-0"></span>**Accessories Included**

Please refer to the packing list for accessory details.

## <span id="page-9-1"></span>**Icons**

- 1.  $\blacksquare$  green changing internal block indicates battery charging.
- 2.  $\mathbb{M}$  indicates there is data stored in the tool.
- 3.  $\leftarrow$  indicates battery volume.
- 4.  $\leftarrow$  indicates USB communication with the computer is established.
- 5.  $\Rightarrow$   $\blacksquare$   $\leq$  indicates magnet is required to activate TPMS sensor.
- 6.  $P \downarrow$  indicates deflation is required to activate TPMS sensor.
- 7. **Figure 1** indicates wheels will be checked one by one.
- 8.  $\left(\mathbb{I}^-\right)$  indicates the TPMS tool is sending signals to the tire sensor for activation and test in activation screen or indicates the sensor information is read by activation.
- 9.  $\overline{0}$  indicates the tool communication with the vehicle's OBD II DLC is established or indicates the sensor information is read by OBD.

# <span id="page-9-2"></span>**Keyboard**

Use a mild nonabrasive detergent and a soft cotton cloth to clean the keypad and display. No solvents such as alcohol are allowed for device cleaning. Do not soak the keypad as the keypad is not waterproof.

# <span id="page-10-0"></span>**Battery Charging**

The TPMS tool has a 3.7 V built-in lithium-ion polymer rechargeable battery.

### **How to charge battery**

To charge battery by USB cable via PC connection

- 1. Locate the USB port of the device.
- 2. Connect the device and the computer with the USB cable.

To charge battery by USB cable adapter

- 1. Locate the USB port of the device.
- 2. Connect the device and the power source with the USB cable adapter.

For optimum performance, always keep your tool sufficiently charged. It is recommended that you charge the tool for at least 2 hours before the first use.

### ⊘ NOTE

Only use the USB cable adapter included in our pack to charge this tool. The use of unapproved power supplies may damage your tool and void the tool warranty.

### **Power up by DLC**

The tool can also be powered by the vehicle via OBD II cable connection to the vehicle Data Link Connector (DLC). Just follow the steps below to turn on the TPMS tool:

- 1. Connect the OBD II cable to the TPMS tool.
- 2. Find DLC on vehicle.

### **XTIPS**

A plastic DLC cover may be found for some vehicles and you need to remove it before plugging the OBD II cable.

- 3. Connect OBD II cable to the vehicle's DLC.
- 4. Power up the TPMS tool by pressing the **Power** button, and wait for the **Main Menu** to display.

![](_page_11_Picture_0.jpeg)

**Figure 2-2** *Sample Main Menu Screen*

### **O** NOTE

OBD II cable connection does not support battery charging.

# <span id="page-12-0"></span>**3 TPMS Quick Mode**

Perform basic TPMS functions through the Quick service mode.

**Scan Sensor**, **Program Sensor**, **Relearn Procedure** and **Sensor Information**.

![](_page_12_Picture_3.jpeg)

Select test vehicle to start a TPMS service session.

# <span id="page-12-1"></span>**Vehicle Identification**

![](_page_12_Picture_56.jpeg)

![](_page_12_Picture_7.jpeg)

### **Select by Model**

![](_page_13_Picture_78.jpeg)

![](_page_13_Picture_2.jpeg)

### **Select by Year**

1. For vehicles using **indirect TPMS**:

![](_page_13_Picture_5.jpeg)

![](_page_13_Picture_6.jpeg)

#### Relearn Procedure

Position relearn type: Stationary Relearn There are two minutes to match the first tire position and five minutes overall to match all four tire positions. If it takes longer, the matching process stops and must berestarted. Relearn Procedure : Indirect system, no TPMS sensors fitted. Reset Procedure: 1. Check TPMS warning light

2. Turn Ignition ON

**Back** 

Follow the instructions displayed to perform **Relearn** for indirect **TPMS** 

2. For vehicles using **direct TPMS**:

![](_page_14_Picture_58.jpeg)

![](_page_14_Picture_2.jpeg)

![](_page_14_Picture_59.jpeg)

Functions provided in **Quick Mode**: Scan Sensor, Program Sensor, Relearn Procedure, and Sensor Information.

# <span id="page-14-0"></span>**Scan Sensor**

![](_page_14_Picture_60.jpeg)

Hold the tool close to the sensor or close to the tire sidewall right above the sensor.

1. For first time use:

![](_page_15_Figure_0.jpeg)

Audi A8 11/2009-12/2016

Receiving Data...

[N]=Cancel

Press **Y** or **Trigger** to trigger the sensor.

The device is receiving data from the sensor.

![](_page_15_Figure_3.jpeg)

Trigger Successful.

The ID, pressure, temperature and voltage of the sensor display on screen.

![](_page_16_Figure_0.jpeg)

Failed.

Press **Y** or **Trigger** to try again.

# <span id="page-16-0"></span>**Program Sensor**

![](_page_16_Picture_47.jpeg)

### **Auto Create 1-16 Sensors**

This function is used to auto create new unique ID(s) into 1-16 MX-Sensor(s).

![](_page_16_Picture_7.jpeg)

Place 1-16 MX-Sensor(s) close to the top of the tool.

![](_page_17_Figure_0.jpeg)

Once the sensors are successfully programmed, the sensor IDs and the PSNs (Product Serial Number) will display on the tool.

# <span id="page-18-0"></span>**Relearn Procedure**

![](_page_18_Picture_59.jpeg)

![](_page_18_Picture_2.jpeg)

#### Relearn Procedure

Position Relearn Type: Automatic relearn Relearn Procedure: 1. Inflate all tires to the pressure indicated on the placard 2. Press CAR/Vehicle function button 3. Select TIRE PRESSURE<br>MONITORING 4. Select INITIALIZE WHEELS (Select STORE CURRENT TIRE PRESSURE **Back** 

Read the Relearn Procedure carefully to complete the operation.

# <span id="page-18-1"></span>**Sensor Information**

![](_page_18_Figure_7.jpeg)

![](_page_18_Picture_8.jpeg)

### *MX-Sensor Information*

![](_page_19_Picture_1.jpeg)

Place a MX-Sensor near the top of the tool and then press **Y**.

![](_page_19_Picture_3.jpeg)

![](_page_19_Picture_4.jpeg)

![](_page_19_Picture_50.jpeg)

### **NOTE**

P

**Area Code** is the code used to identify the area of your tool for Autel Support when you file a problem report.

### *OE Sensor Information*

![](_page_20_Picture_27.jpeg)

![](_page_20_Picture_2.jpeg)

![](_page_20_Picture_28.jpeg)

The tool will automatically display the information of the OE sensor mounted on the test vehicle.

# <span id="page-21-0"></span>**4 TPMS Advanced Mode**

The **Advanced** service mode performs additional TPMS functions: TPMS Diagnose, Program Sensor, Position Relearn and Information (OE and MX-Sensor data and vehicle OBDII port location diagram).

# <span id="page-21-1"></span>**Vehicle Identification**

![](_page_21_Picture_53.jpeg)

![](_page_21_Picture_4.jpeg)

## **Select by Model**

![](_page_21_Picture_54.jpeg)

![](_page_21_Picture_7.jpeg)

### **Select by Year**

1. For vehicles using **indirect TPMS**:

![](_page_22_Picture_2.jpeg)

![](_page_22_Picture_3.jpeg)

#### **Relearn Procedure**

Position relearn type: Stationary Relearn There are two minutes to match the first tire position and five minutes overall to match all four tire positions. If it takes longer, the matching process stops and must berestarted. Relearn Procedure: Indirect system, no TPMS sensors fitted. Reset Procedure: 1. Check TPMS warning light

Follow the Relearn procedure displayed for vehicles with indirect TPMS.

**Back** 

2. Turn Ignition ON

2. For vehicles using **direct TPMS**:

![](_page_22_Picture_9.jpeg)

![](_page_22_Picture_10.jpeg)

![](_page_23_Picture_92.jpeg)

Functions provided in **Advanced Mode**: **TPMS Diagnose**, **Program Sensor**, **Position Relearn** and **Information**. For some vehicle, a fifth option: **Tire Type/Pressure Section** is available.

# <span id="page-23-0"></span>**TPMS Diagnose**

This function is used to check TPMS and sensor status.

![](_page_23_Picture_93.jpeg)

![](_page_23_Picture_5.jpeg)

#### **TPMS Diagnose Guide**

1. Trigger all sensors one by one (4 wheels

or 5 wheels) in order for sensor status:

2. Connect OBD cable for TPMS system

Check when OBD Diagnose supported;

3. Check ECU IDs, read DTCs and erase DTCs in OBD Diagnose.

The TPMS Diagnose Guide will display if sensor activation is not performed before. Press any key to turn to the sensor activation menu.

![](_page_24_Picture_77.jpeg)

If sensor activation is performed and there is data saved in the tool, a Clear Previous Data message displays. Press **No** to turn to the existing sensor activation menu and reactivate one sensor, then the tool will prompt you to connect OBD cable for ECU diagnosis, or press **Yes** to clear the previous data and reactivate the sensors.

### **Trigger/Activate Sensors**

Follow the onscreen instructions to activate all the sensors mounted on the test vehicle.

![](_page_24_Figure_4.jpeg)

![](_page_24_Figure_5.jpeg)

Press **Trigger** to activate the sensor.

The tool is receiving data from the sensor.

![](_page_25_Figure_0.jpeg)

![](_page_25_Figure_1.jpeg)

Sensor activation failed.

Sensor activation successful.

Sensor ID displays on the left side of the bottom bar and the temperature displays on the right side of the bottom bar.

![](_page_25_Figure_5.jpeg)

**D** icon indicates that a duplicate sensor ID has been read.

![](_page_26_Figure_0.jpeg)

All sensors have been triggered. Display advances to connect OBD cable for diagnosis even if not all sensors have been successful activated.

![](_page_26_Picture_87.jpeg)

Please connect OBD and turn ignition on.

![](_page_26_Picture_88.jpeg)

![](_page_26_Picture_89.jpeg)

Follow the onscreen instructions to connect the tool with the test vehicle via OBD II cable. Turn on the ignition. Press **N** to show the Sensor Status, or press **Y** to continue, and the tool will automatically read the sensor IDs and Data Trouble Codes (DTCs) present in the ECU.

The Sensor Status screen displays position, sensor ID, tire pressure, tire temperature and battery level of the activated sensors.

#### **TPMS Status**

Read IDs Successfully! Read DTCs Successfully!

OK

Audi A8 11/2009-12/2016  $\cdot$ ECU ID OK/Sensor Bad [Y]=Details

![](_page_27_Picture_92.jpeg)

A message will display if IDs and DTCs have been read successfully.

Green signal and OBDII icons: the ECU ID matches Sensor ID.

Red signal and OBDII icons: the ECU ID does not match Sensor ID.

Red battery icon: low sensor battery Amber TPMS icon: DTC(s) present in the ECU.

Press **Y** to view sensors data.

Positions, activated sensor IDs and ECU-registered IDs display on the screen.

Use  $\bigcirc$  and  $\bigcirc$  to view more information.

![](_page_28_Picture_64.jpeg)

Pressure, temperature and battery level display on the second page.

Press **N** to exit.

![](_page_28_Figure_3.jpeg)

Use Up and Down Arrow button to select the TPMS icon in the center of the graphed vehicle and press **Y** to view the DTCs.

![](_page_28_Figure_5.jpeg)

![](_page_28_Figure_6.jpeg)

![](_page_29_Picture_0.jpeg)

ECU to ensure all DTCs have been deleted.

the middle TPMS icon displays gray and a "No DTCs" message displays at the right bottom of the screen.

# <span id="page-29-0"></span>**Program Sensor**

![](_page_29_Picture_4.jpeg)

![](_page_29_Picture_5.jpeg)

![](_page_30_Picture_0.jpeg)

There are two ways to program MX-Sensors: Copy by OBD and Auto Create 1-16 Sensors.

### **Copy by OBD**

Copy the sensor ID from ECU into a MX-Sensor.

![](_page_30_Picture_94.jpeg)

Press **Y** to confirm selection. If no TPMS diagnosis is performed before, the tool will prompt the user to connect OBD cable and then read information from the ECU. If TPMS diagnosis is performed, then the next screen displays.

![](_page_30_Picture_6.jpeg)

Press **Y** to use the previously stored data, and then the sensor IDs saved in the ECU displays; or press **N** to use new data, and then the following screens display.

# Copy by OBD

Please connect OBD and turn ignition on.

[N]=Cancel

[Y]=Continue

**OBD** Diagnose Reading Sensor ID...

Follow the onscreen instructions to connect the tool with the test vehicle via the OBD II cable. Press **Y** to continue, or press **N** to exit.

The tool will automatically read data from the ECU.

![](_page_31_Picture_82.jpeg)

The sensor IDs saved in the ECU display on the screen.

Place one MX-Sensor near the top of the tool.

Select one sensor ID and press **Y** to program the new MX-Sensor.

#### Programming FL Sensor

No sensor detected

Press any key to continue

Programming FL Sensor

3 sensors detected. Make sure there is only 1 sensor nearby. No sensor detected.

Press any button to continue.

Multiple sensors detected.

Place one sensor close to tool, and press any key to continue.

Press any key to continue

![](_page_32_Picture_64.jpeg)

One sensor is detected.

The programming function automatically proceeds.

![](_page_33_Picture_80.jpeg)

By using **Copy by OBD**, the sensor ID that is retrieved from TPMS ECU is programmed to the new MX-Sensor. There is no need to perform the **Relearn**  function to write the ID into the ECU when the new programmed sensor has been put in the same position. The **Copy by OBD** programming method, if available, is recommended to program new MX-Sensors as there is no need for Relearn.

### **Auto Create 1-16 Sensors**

This function is used to auto create unique ID(s) to 1-16 MX-Sensor(s). A random ID will be created for the MX-Sensor. This new ID differs from the ID stored in the TPMS ECU, therefore the sensor will have to be **Relearned** to the TPMS ECU.

![](_page_34_Picture_0.jpeg)

Place 1-16 MX-Sensor(s) close to the top of the tool.

![](_page_34_Picture_2.jpeg)

The tool will automatically detect the sensors near the tool.

![](_page_34_Figure_4.jpeg)

![](_page_34_Figure_5.jpeg)

![](_page_34_Picture_6.jpeg)

![](_page_35_Picture_52.jpeg)

Once the sensors are successfully programmed, the sensor IDs and the PSNs will display on the tool.

# <span id="page-35-0"></span>**Position Relearn**

Generally speaking, there are three ways for position relearn: **Stationary Relearn**, **Automatic Relearn** and **OBD Relearn**.

### **Stationary Relearn**

Stationary Relearn requires the vehicle be placed in the "Learn Mode".

![](_page_35_Picture_6.jpeg)

![](_page_35_Picture_7.jpeg)

#### Relearn Procedure

Position relearn type: Stationary Relearn There are two minutes to match the first tire position and five minutes overall to match all four tire positions. If it takes longer, the matching process stops and must berestarted. Relearn Procedure: Indirect system, no TPMS sensors fitted. Reset Procedure: 1. Check TPMS warning light 2. Turn Ignition ON

Read the Relearn Procedure carefully and press **Y** to continue.

![](_page_36_Picture_3.jpeg)

![](_page_36_Figure_4.jpeg)

Follow the onscreen instructions to activate all the sensors mounted on the vehicle.

Note: all the sensors should be successfully activated without any duplicated IDs.

Once all sensors are successfully activated, then follow the Relearn Procedure to perform Stationary Relearn.

### **Automatic Relearn**

For some vehicles, the Relearn function can be completed by driving. Refer to the on-screen Relearn Procedure for the exact details of the process.

**OK** 

![](_page_37_Figure_0.jpeg)

![](_page_37_Picture_1.jpeg)

Position Relearn Type: Automatic relearn Relearn Procedure: 1. Inflate all tires to the pressure indicated on the placard 2. Press CAR/Vehicle function button 3. Select TIRE PRESSURE **MONITORING** 4. Select INITIALIZE WHEELS (Select<br>STORE CURRENT TIRE PRESSURE OK.

Follow the Relearn Procedure to perform Automatic Relearn.

## **OBD Relearn**

The OBD Relearn function allows the TS508 to directly write the TPMS sensor IDs to the TPMS module.

To perform Relearn, activate sensors on FL, FR, RR and RL wheels.

![](_page_37_Picture_112.jpeg)

If there is sensor triggered, the tool will ask whether to clear the saved data, press **N** to use the saved data and reactivate one sensor, the tool will instruct you to connect OBD cable and then perform OBD Relearn; or press **Y** to clear the data and display the Relearn Procedure. The Relearn Procedure displays when no sensor is triggered.

#### Relearn Procedure

Position Relearn Type: OBD relearn Relearn Procedure: 1. Properly install tire pressure sensors. 2. Ensure all tires are inflated to the pressure listed on the tire placard. (located in the door jam of your vehicle) 3. Starting with the LF tire, use the TPMS tool to trigger each sensor in the following order: LF, RF, RR, LR & full size spare (if equipped).

**OK** 

Read the Relearn Procedure carefully and press **Y** to continue.

![](_page_38_Picture_3.jpeg)

If no sensor activation is not performed before, follow the onscreen instructions to activate all the sensors mounted on the vehicle. Note: all the sensors should be successfully activated without any duplicated IDs.

![](_page_38_Figure_5.jpeg)

Once all sensors are successfully activated, the tool will prompt users to perform OBD Relearn, if supported by the vehicle.

![](_page_39_Picture_40.jpeg)

Follow the onscreen instructions to connect the tool and vehicle via OBD cable and turn the ignition on. Press **Y** to continue.

![](_page_39_Picture_41.jpeg)

The tool is writing sensor ID to ECU, please wait.

 $\mathbf{r}$ 

![](_page_39_Picture_42.jpeg)

OBD Relearn Failed.

Press any key to continue.

![](_page_40_Picture_0.jpeg)

OBD Relearn Successful.

The sensor IDs have been written to the ECU and the tool will automatically erase the DTCs present in the ECU.

![](_page_40_Picture_42.jpeg)

![](_page_40_Picture_4.jpeg)

When all DTCs have been deleted, the TPMS icon displays gray. Press any key to continue.

# <span id="page-41-0"></span>**Information**

![](_page_41_Picture_28.jpeg)

![](_page_41_Picture_29.jpeg)

## **MX-Sensor Information**

![](_page_41_Picture_30.jpeg)

Place a MX-Sensor near the top of the tool and press **Y** to continue.

![](_page_41_Picture_31.jpeg)

## **OE Sensor Information**

![](_page_42_Picture_42.jpeg)

![](_page_42_Picture_2.jpeg)

![](_page_42_Picture_43.jpeg)

The tool will display the information of the OE sensor for the selected vehicle.

### **OBD Location**

![](_page_42_Picture_6.jpeg)

![](_page_42_Picture_7.jpeg)

# <span id="page-43-0"></span>**Tire Type/Pressure Selection**

If all TPMS faults are cleared and the four tires are inflated to the reference pressure listed on the placard, but the TPMS MIL is still on, you may need to use this function to select your tire type and set the right tire pressure value.

![](_page_43_Picture_2.jpeg)

### **Read Tire Type/Pressure**

Select **Read Tire Type/Pressure** and press **Y** to read the tire type and pressure of the test vehicle.

![](_page_43_Picture_55.jpeg)

Press **Save** to save the reading for later review, or press **Back** to exit without saving.

### **Write Tire Type/Pressure**

![](_page_44_Picture_59.jpeg)

Select the item you want to change and press **Trigger** to enter the edit menu (Take Front Tire Type as an example).

![](_page_44_Picture_60.jpeg)

Use the **UP/DOWN** button to select the correct tire type and press **Y** to confirm and exit.

![](_page_44_Picture_61.jpeg)

Move to the next item: **Front Tire Pressure on Placard**, and press the **Trigger** button to edit.

![](_page_45_Picture_45.jpeg)

Use the **UP/DOWN** button to select the correct tire pressure on placard and press **Y** to confirm and turn to the previous menu.

After all the changes are completed, press **Y** to confirm and exit, or press **N** to exit without saving the changes.

# <span id="page-46-0"></span>**5 Miscellaneous**

# <span id="page-46-1"></span>**ToolKit**

Test strength of remoteless key fob signal or unlock ECU for Toyota vehicles.

1. Select **ToolKit** from the Main Menu and press the **Y** button to confirm.

![](_page_46_Picture_4.jpeg)

**Figure 5-1** *Sample ToolKit Selection Screen*

2. The screen displays as below, select **RKE & RF Monitor** and press **Y** to confirm test strength of remoteless key fob.

![](_page_46_Picture_7.jpeg)

### **Figure 5-2** *Sample RKE & RF Monitor Menu*

3. Hold the key fob close to the tool and press the function buttons on key

fob to test. If the button works and the key fob is sending a signal, the tool will beep and the screen displays as below. If the button does not work, the tool will do nothing. To make sure each button is working properly, please test each button in turn.

![](_page_47_Figure_1.jpeg)

### **Figure 5-3** *Sample Receive Signal Screen*

- ⚫ The progress bar indicates the approximate signal strength of the key fob.
- The stronger the signal, the higher the beep tone.
- ⚫ The tool tests only 315MHz and 433MHz key fobs.
- 4. Select **Unlock ECU (just support Toyota)**, and follow the onscreen instructions to unlock the ECU on Toyota vehicles.

# <span id="page-47-0"></span>**Latest Test**

<span id="page-47-3"></span>The **Latest Test** function saves the route of the last test. User can select this function to quick access the last test record and proceed testing.

# <span id="page-47-1"></span>**Review Data**

The **Review Data** function enables users to view and print saved TPMS DTCs and the tire type and pressure information.

# <span id="page-47-2"></span>**My Device**

The **My Device** function enables users to update the software, view or change device settings and view software and hardware versions.

![](_page_48_Picture_0.jpeg)

**Figure 5-4** *Sample My Device Menu*

## **Update**

This function allows you to update the scan tool software through your computer by installing the Maxi PC Suite, both **Mac** and **Windows** versions of the Maxi PC Suite are available on th[e www.maxitpms.com](http://www.maxitpms.com/) website, please download the suitable version and proceed.

The update procedures for the Mac and Windows versions of the Maxi PC Suite are the same, and the Windows version is taken as an example here.

Connect the tool to a Windows-based computer using the supplied USB cable, power on the tool.

Follow the update procedure to finish updating.

- 1. Download the **Maxi PC Suite** from [www.maxitpms.com](http://www.maxitpms.com/) > Product > MaxiTPMS TS508 > Downloads, and install it onto your Windows-based computer.
- 2. Run the **Maxi PC Suite** on the computer.
- 3. Select **Update** on the My Device Menu to enter **Update Mode**.

![](_page_49_Picture_0.jpeg)

**Figure 5-5** *Sample Update Mode*

4. The Maxi PC Suite will automatically detect the connected device's serial number, if the connected device has not been registered yet, a message displays.

![](_page_49_Picture_68.jpeg)

### **Figure 5-6** *Sample Registration Reminder*

- 5. Enter your email address to register, click **Next** to continue.
- 6. A captcha will be sent to your email address, input your password and the captcha you received, and then click **Sign Up** to register the connected device. If the connected device has already been registered, the **Maxi PC Suite** will turn to the **Update** menu directly.

![](_page_50_Picture_41.jpeg)

**Figure 5-7** *Sample Registration Dialog Box*

7. On the **Updates Available** page, select the appropriate files to install.

| <b>COLOR</b>                 | C Refresh                                   |               | <b>Updates available</b>                | Installed    |                  | search                 | Q |
|------------------------------|---------------------------------------------|---------------|-----------------------------------------|--------------|------------------|------------------------|---|
|                              |                                             | Software name | Software kit                            | Version      | Size             | Operation              |   |
| <b>Fot</b><br>Θ              | $\overline{\mathcal{L}}$<br>$\cdot$ $\cdot$ | Vehicle       |                                         | -3732.74KB/s | $-131.16/3.73MB$ | X Downloading          |   |
| <b>TS508</b><br>T85016000103 | IS.                                         | 15508         | Vehicle/TSS0<br>$\overline{\mathbf{s}}$ |              | Installing       | o                      |   |
| Switch a device              | Rb.                                         | TS50BUS/EU    | <b>15508 US</b>                         | V1.31        |                  | $\Omega$               |   |
| Update progress<br>m         |                                             |               |                                         |              |                  |                        |   |
|                              |                                             |               |                                         |              |                  |                        |   |
|                              |                                             |               |                                         |              |                  |                        |   |
|                              |                                             |               |                                         |              |                  |                        |   |
|                              | Select all<br>u.                            |               |                                         |              | Cancel all       | <b>Update</b> selected |   |

**Figure 5-8** *Sample Update Window*

8. When the update is completed, a Program Update End screen displays on the scan tool.

![](_page_51_Picture_0.jpeg)

**Figure 5-9** *Sample Program Update End*

*View or Delete Programs*

To view the list of installed programs or to delete an installed program, please follow these steps:

- 1. Click on the **Installed** tag entry and the list of installed programs displays.
- 2. Select the program(s) that you would delete.

![](_page_51_Picture_95.jpeg)

### **Figure 5-10** *Sample Delete Window*

- 3. Click the **Uninstall** button at the end of the program you want delete, a confirmation message will display.
	- Click **Yes** to delete the program(s) selected, or **No** to cancel the action.
	- $\Diamond$  The deleted program will be added to the end of program list on the **Updates Available** page, if you wish to reinstall programs.

# **Setting**

The tool allows you to make the following adjustments and settings.

- 1. **Market**: Selects the operating region of the tool.
- 2. **Language**: Selects the operating language of the tool.
- 3. **ID Format**: Sets the ID display to Hexadecimal, Decimal or Auto.
- 4. **Pressure Unit**: Sets the pressure unit in kPa, Psi or Bar.
- 5. **Temperature Unit**: Sets the temperature unit in degrees to Celsius or **Fahrenheit**
- 6. **Distance Unit**: Sets the distance unit in km or mile.
- 7. **Beep Set**: Turns on/off key-press beep.
- 8. **Power-off**: Sets the amount of time of inactivity before the tool automatically power off.
- 9. **Date and Time**: Sets date and time on tool.

### **XTIPS**

Tool is set to default settings until changes are made.

### *To Enter the Setting Menu*

From the **Main Menu**: Select **Setting** and press the **Y** button. The **Setting** menu displays as below.

|   |                     | ŒО      |
|---|---------------------|---------|
|   | <b>System Setup</b> | 1/9     |
| 1 | <b>Market</b>       | Europe  |
| 2 | Language            | English |
| 3 | <b>ID Format</b>    | Dec     |
| 4 | Plessure Unit       | KPa     |
| 5 | Temp. Unit          | °C      |
| 6 | Distance Unit       | mile    |
|   | Beep Set            |         |

**Figure 5-11** *Sample System Setup Screen*

### **Market**

### **TIPS**

The default market selection depends on the area the tool is sold.

- 1. From **System Setup** screen, use the **UP/DOWN** scroll button to select **Market**, and press the **Y** button.
- 2. Use the **LEFT/RIGHT** scroll button to select the desired market or tool operating region and press the **Y** button to save your selection and return to previous menu.

![](_page_53_Picture_115.jpeg)

**Figure 5-12** *Sample Market Selection Screen*

### **Language**

### **XTIPS**

English is the default language.

- 1. From **System Setup** screen, use the **UP/DOWN** scroll button to select **Language**, and press the **Y** button.
- 2. Use the **UP/DOWN** scroll button to select the desired language and press the **Y** button to save your selection and return to previous menu.

![](_page_53_Picture_9.jpeg)

**Figure 5-13** *Sample Language Selection Screen*

### **ID Format**

- 1. From **System Setup** screen, use the **UP/DOWN** scroll button to select **ID Format**, and press the **Y** button.
- 2. From **ID Format** screen, use the **LEFT/RIGHT** scroll button to select the desired ID format.

![](_page_54_Picture_151.jpeg)

### **Figure 5-14** *Sample ID Format Screen*

3. Press the **Y** button to save your settings and return to previous menu, or press the **N** button to exit without change.

### **Pressure Unit**

- 1. From **System Setup** screen, use the **UP/DOWN** scroll button to select **Pressure Unit**, and press the **Y** button.
- 2. From **Pressure Unit** screen, use the **LEFT/RIGHT** scroll button to select the desired unit: **kPa, Psi** or **Bar**.

![](_page_54_Picture_9.jpeg)

**Figure 5-15** *Sample Pressure Unit Screen*

3. Press the **Y** button to save your settings and return to previous menu, or press the **N** button to exit without change.

#### **Temperature Unit**

- 1. From **System Setup** screen, use the **UP/DOWN** scroll button to select **Temperature Unit**, and press the **Y** button.
- 2. From **Temperature Unit** screen, use the **LEFT/RIGHT** scroll button to select the desired unit of temperature.

![](_page_55_Figure_4.jpeg)

#### **Figure 5-16** *Sample Temperature Unit Screen*

3. Press the **Y** button to save your settings and return to previous menu, or press the **N** button to exit without change.

#### **Distance Unit**

- 1. From **System Setup** screen, use the **UP/DOWN** scroll button to select **Distance Unit**, and press the **Y** button.
- 2. From **Distance Unit** screen, use the **LEFT/RIGHT** scroll button to select the desired unit of distance: **km** or **mile**.

![](_page_56_Picture_123.jpeg)

### **Figure 5-17** *Sample Distance Unit Screen*

3. Press the **Y** button to save your settings and return to previous menu, or press the **N** button to exit without change.

### **Beep Set**

This function allows you to turn on/off the built-in speaker for key pressing.

- 1. From **System Setup** screen, use the **UP/DOWN** scroll button to select **Beep Set**, and press the **Y** button.
- 2. From **Beep Set** menu, use the **LEFT/RIGHT** scroll button to select **ON** or **OFF** to turn on/off the beep.

![](_page_56_Picture_7.jpeg)

### **Figure 5-18** *Sample Beep Set Screen*

3. Press the **Y** button to save your selection or the **N** button to exit without change.

### **Power-off**

- 1. From **System Setup** screen, use the **UP/DOWN** scroll button to select **Power-off**, and press the **Y** button.
- 2. Press **UP/DOWN** scroll button to increase or decrease the amount of time of inactivity before the tool automatically powers off. Press the **Y** button to confirm your change or the **N** button to exit without change.

![](_page_57_Figure_2.jpeg)

**Figure 5-19** *Sample Auto Power-off Screen*

### *C* NOTE

- 1. Before the tool powers off automatically, it will save all the TPMS test data. Next time when the tool is powered on, you may retrieve the recorded data or return to the last operation.
- 2. When using external power, the scan tool stays on until turned off. When using internal battery power, the scan tool turns off automatically after a set time of inactivity.

#### **Date and Time**

This function sets time and date on tool.

- 1. From **System Setup** screen, use **UP/DOWN** scroll button to select **Date and Time**, and press the **Y** button to confirm; wait for the Date and Time screen to display.
- 2. Use **UP/DOWN** scroll button to increase or decrease the value and **LEFT/RIGHT** scroll button to select the item to change.

![](_page_58_Picture_0.jpeg)

**Figure 5-20** *Sample Date and Time Screen*

### **About**

This function allows viewing of tool data such as serial number and software version number of the tool.

- 1. From **System Setup** screen, use the **UP/DOWN** scroll button to select **About**, and press the **Y** button; wait for the About screen to display.
- 2. View tool information on screen. Press the **N** button to exit.

![](_page_58_Picture_6.jpeg)

**Figure 5-21** *Sample About Screen*

## <span id="page-58-0"></span>**Print**

To print out the data saved in the device, you will need the followings:

✓ TS508 tool

- $\checkmark$  computer with USB ports
- ✓ USB cable

The **Print Data** function allows printing of TPMS DTC recorded data. Connect the tool and the computer with the supplied USB cable.

- 1. Download the **Maxi PC Suite** from [www.maxitpms.com](http://www.maxitpms.com/) > Product > MaxiTPMS TS508 > Downloads, and install it onto your computer.
- 2. Connect the tool to the computer with the supplied USB cable.
- 3. Run **Autel Printer** software on computer.
- 4. Select **Review Data** function in **Main Screen** of the TPMS tool. In data menu screen, use the **UP/DOWN** scroll button to select the data you want to print. Wait for the reviewing window to display, and then select **Print** function by pressing the **Y** button. The selected file will be uploaded to your computer. For more detailed instructions, please refer to *[Review](#page-47-1)  [Data](#page-47-1)* on page [43](#page-47-3)*.*
- 5. The **Printer** will display as below.

| <b>MacCheck Printer</b> |                                                                   |     | ×     |
|-------------------------|-------------------------------------------------------------------|-----|-------|
|                         | The scan tool already connected!                                  |     | Exit  |
| MAP A                   | 297.0                                                             | psi | Print |
| MAP A                   | 297.0                                                             | psi | Edit  |
| MAP_A                   | ----------------3 of 13 Frame---------------------<br>297.0       | psi | Copy  |
|                         |                                                                   |     | Clear |
| MAP_A                   | 297.0<br>---------------------5 of 13 Frane---------------------- | psi |       |
| MAP_A                   | 297.0                                                             | psi |       |

**Figure 5-22** *Sample Printer Screen*

- 6. The selected data will display on the textbox. Select the appropriate function key on the right to execute one of the following operations:
	- ⚫ **Print** print all data in the textbox to a printer connected to your computer.
	- ⚫ **Edit** display an editable NOTEPAD window with recorded data.
	- ⚫ **Copy** copy data in the textbox to the clipboard.
	- **Clear** delete data in the textbox.
	- **Exit** quit the operation.

<span id="page-60-0"></span>This part describes problems that you may encounter while using the TPMS tool.

### **Vehicle Linking Error**

A communication error occurs if the TPMS tool fails to communicate with the vehicle's ECU (Electronic Control Unit) when running the diagnostic function. You need to do the following to check up:

- Verify that the ignition is ON.
- ⚫ Check if the TPMS tool's OBD II connector is securely connected to the vehicle's DLC.
- Verify that the vehicle is OBD II compliant.
- Verify that the vehicle is equipped with TPMS.
- Verify that the tool battery is sufficiently charged.
- ⚫ Turn the ignition off and wait for about 10 seconds. Turn the ignition back on and continue testing.
- ⚫ Verify the control module is not defective.

### **Operating Error**

If the scan tool freezes, reset the tool:

⚫ Turn the ignition off and wait for about 10 seconds. Turn the ignition back on and continue testing.

# <span id="page-61-0"></span>**6 Compliance Information**

#### **FCC COMPLIANCE FCC ID: WQ82016-TS408**

This device complies with Industry Canada's licence-exempt RSSs. Operation is subject to the following two conditions:

- 1. This device may not cause harmful interference.
- 2. This device must accept any interference received, including interference that may cause undesired operation.

Cet appareil est conforme aux CNR exempts de licence d'Industrie Canada. Son fonctionnement est soumis aux deux conditions suivantes:

- 1. Ce dispositif ne peut causer des interferences; et
- 2. Ce dispositif doit accepter toute interférence, y compris les interférences qui peuvent causer un mauvais fonctionnement de l'appareil.

### **WARNING**

Changes or modifications not expressly approved by the party responsible for compliance could void the user's authority to operate the equipment.

### **NOTE**

This equipment has been tested and found to comply with the limits for a Class B digital device, pursuant to Part 15 of the FCC Rules. These limits are designed to provide reasonable protection against harmful interference in a residential installation.

This equipment generates uses and can radiate radio frequency energy and, if not installed and used in accordance with the instructions, may cause harmful interference to radio communications. However, there is no guarantee that interference will not occur in a particular installation. If this equipment does cause harmful interference to radio or television reception, which can be determined by turning the equipment off and on, the user is encouraged to try to correct the interference by one or more of the following measures:

– Reorient or relocate the receiving antenna.

– Increase the separation between the equipment and receiver.

– Connect the equipment into an outlet on a circuit different from that to which the receiver is connected.

– Consult the dealer or an experienced radio/TV technician for help.

Changes or modifications not expressly approved by the party responsible for compliance could void the user's authority to operate the equipment.

#### **RF WARNING STATEMENT**

The device has been evaluated to meet general RF exposure requirement. The device can be used in portable exposure condition without restriction.

The term "IC" before the radio certification number only signifies that IC technical specifications were met.

#### **RoHS COMPLIANCE**

This device is declared to be in compliance with the European RoHS Directive 2011/65/EU.

#### **CE COMPLIANCE**

This product is declared to conform to the essential requirements of the following Directives and carries the CE mark accordingly:

EMC Directive 2014/30/EU R&TTE Directive 1999/5/EC Low Voltage Directive 2014/35/EU

# <span id="page-63-0"></span>**7 Warranty and Service**

# <span id="page-63-1"></span>**Limited One Year Warranty**

Autel Intelligent Technology Corp., Ltd. (the Company) warrants to the original retail purchaser of this MaxiTPMS Diagnostic Device that should this product or any part thereof during normal usage and under normal conditions be proven defective in material or workmanship that results in product failure within 1 year period from the date of purchase, such defect(s) will be repaired, or replaced (with new or rebuilt parts) with Proof of Purchase, at the Company's option, without charge for parts or labor directly related to the defect(s).

### ⊘ NOTE

If the warranty period is inconsistent with local laws and regulations, please comply with the relevant local laws and regulations.

The Company shall not be liable for any incidental or consequential damages arising from the use, misuse, or mounting of the device. Some states do not allow limitation on how long an implied warranty lasts, so the above limitations may not apply to you.

### **This warranty does not apply to:**

- 1) Products subjected to abnormal use or conditions, accident, mishandling, neglect, unauthorized alteration, misuse, improper installation or repair or improper storage;
- 2) Products whose mechanical serial number or electronic serial number has been removed, altered or defaced;
- 3) Damage from exposure to excessive temperatures or extreme environmental conditions;
- 4) Damage resulting from connection to, or use of any accessory or other product not approved or authorized by the Company;
- 5) Defects in appearance, cosmetic, decorative or structural items such as framing and non-operative parts.

6) Products damaged from external causes such as fire, dirt, sand, battery leakage, blown fuse, theft or improper usage of any electrical source.

### **O IMPORTANT**

All contents of the product may be deleted during the process of repair. You should create a back-up copy of any contents of your product before delivering the product for warranty service.

# <span id="page-64-0"></span>**Service and Support**

If you have any questions regarding the product, please contact one of our offices in your region.

#### **Autel China Headquarters**

- ⚫ **Phone:** +86 (0755) 8614-7779 (Monday-Friday, 9AM-6PM Beijing Time)
- ⚫ **Email:** [supporttpms@auteltech.com](mailto:supporttpms@auteltech.com)
- ⚫ **Address:** Floor 2, Caihong Keji Building, 36 Hi-tech North Six Road, Songpingshan Community, Xili Sub-district, Nanshan District, Shenzhen City, China
- ⚫ **Web:** [www.autel.com;](http://www.autel.com/) [www.maxitpms.com](http://www.maxitpms.com/)

#### **Autel North America**

- ⚫ **Phone:** 1-855-288-3587 (Monday-Friday, 9AM-6PM Eastern Time)
- ⚫ **Email:** [ussupport@autel.com](mailto:ussupport@autel.com)
- ⚫ **Address:** 36 Harbor Park Drive, Port Washington, New York, USA 11050
- ⚫ **Web:** [www.autel.com/us](http://www.autel.com/us)

#### **Autel Europe**

- ⚫ **Phone:** +49(0)89 540299608 (Monday-Friday, 9AM-6PM Berlin Time)
- ⚫ **Email:** [support.eu@autel.com](mailto:support.eu@autel.com)
- ⚫ **Address:** Landsberger Str. 408, 81241 München, Germany
- ⚫ **Web:** [www.autel.eu](http://www.autel.eu/)

### **Autel APAC**

#### **Japan:**

- ⚫ **Phone:** +81-045-548-6282
- ⚫ **Email:** [support.jp@autel.com](mailto:support.jp@autel.com)
- ⚫ **Address:** 6th Floor, Ari-nadoribiru 3-7-7, Shinyokohama, Kohoku-ku, Yokohama-shi, Kanagawa-ken, 222-0033 Japan
- Web: [www.autel.com/jp](http://www.autel.com/jp)

### **Australia:**

- ⚫ **Email:** [ausupport@autel.com](mailto:ausupport@autel.com)
- ⚫ **Address:** Unit 5, 25 Veronica Street, Capalaba

### **Autel IMEA**

- ⚫ **Phone:** +971 585 002709 (in UAE)
- ⚫ **Email:** [imea-support@autel.com](mailto:imea-support@autel.com)
- ⚫ **Address:** 906-17, Preatoni Tower (Cluster L), Jumeirah Lakes Tower, DMCC, Dubai, UAE
- ⚫ **Web:** [www.autel.com](http://www.autel.com/)

#### **Autel Latin America**

#### **Mexico:**

- ⚫ **Phone:** +52 33 1001 7880 (Spanish in Mexico)
- ⚫ **Email:** [latsupport@autel.com](mailto:latsupport@autel.com)
- ⚫ **Address:** Avenida Americas 1905, 6B, Colonia Aldrete, Guadalajara, Jalisco, Mexico

#### **Brazil:**

- ⚫ **Email:** [brsupport@autel.com](mailto:brsupport@autel.com)
- ⚫ **Address:** Avenida José de Souza Campos n° 900, sala 32 Nova Campinas Campinas – SP, Brazil
- ⚫ **Web:** [www.autel.com/br](http://www.autel.com/br)